My Auto-Trail Customer Account walkthrough.

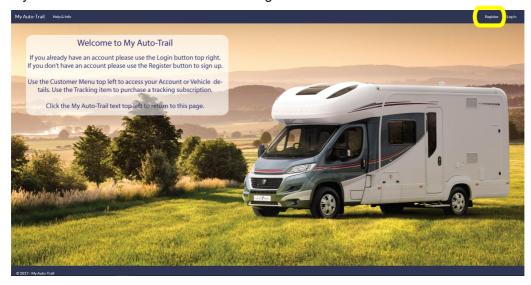

Click Register top right and then click the Customer Registration button.

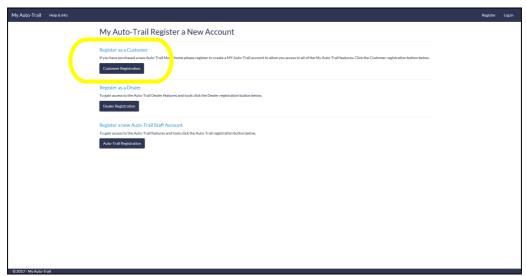

Enter your details, read and agree to the terms & conditions of use.

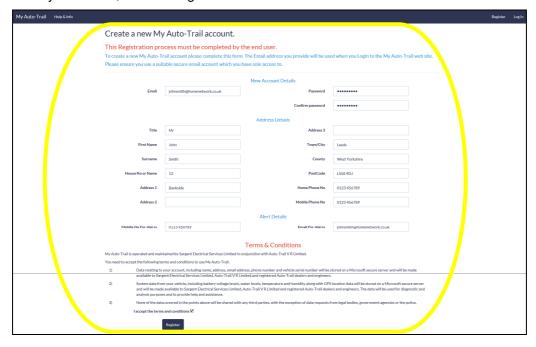

## Activate the account.

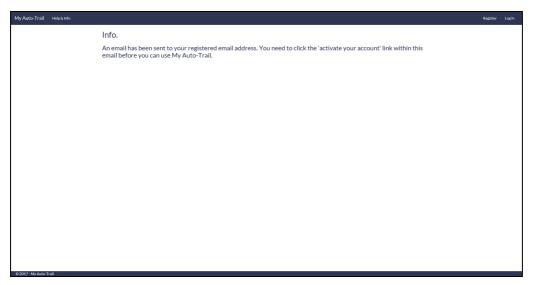

Click the 'My Auto-Trail' link top left to return to the home page then click login top right.

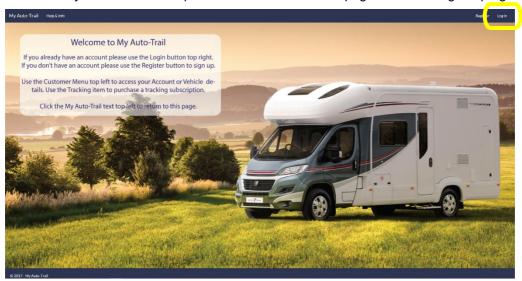

When logged in go to the Customer menu top left.

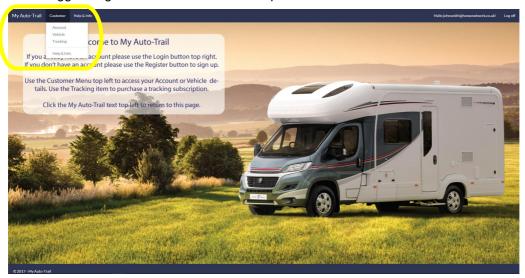

You can return to the Customer menu at any time from any screen.

The Accounts screen let you view or edit your account details.

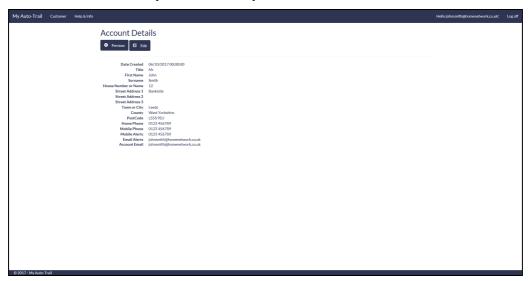

Click the Edit button to edit details. Click the Save Changes button to save any changes.

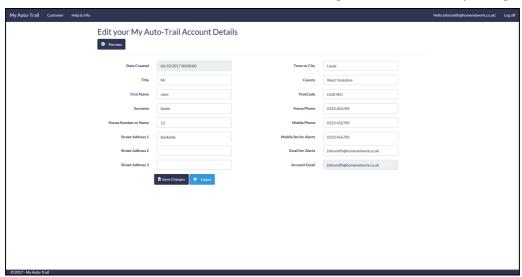

Click the Vehicles menu item to view vehicle information.

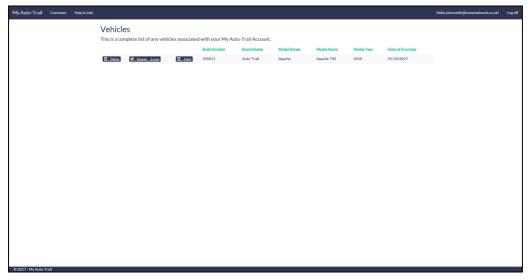

If no vehicle is listed please contact your dealer who will be able link your new vehicle to your account.

On the vehicles screen, click the Details button to view vehicle details.

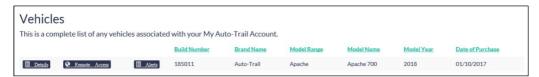

Click the Locate button to show the vehicle location.

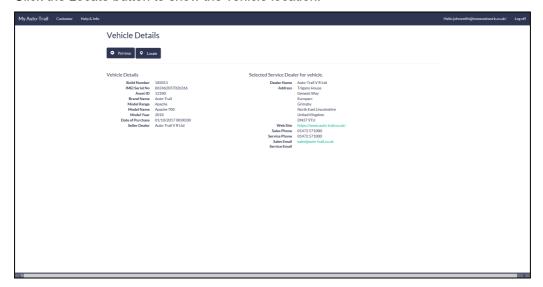

Click the motorhome icon to show the latest data from the vehicle.

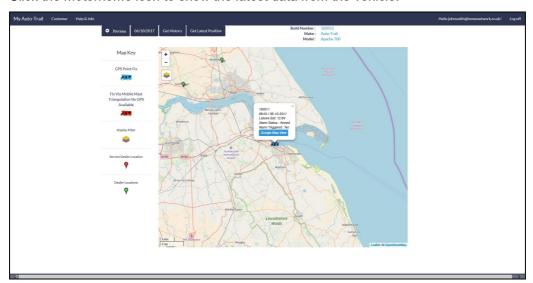

Please note that the vehicle communicates every 6 hours so the location is at the time / date shown.

On the vehicles screen, click the Alerts button to view vehicle details.

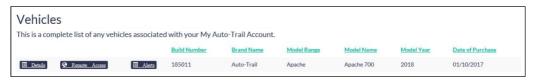

On the Alerts screen you can set and enable several alerts. These are; Vehicle battery voltage low, Leisure battery voltage low, Frost warning and Frost warning when water is still in either tank.

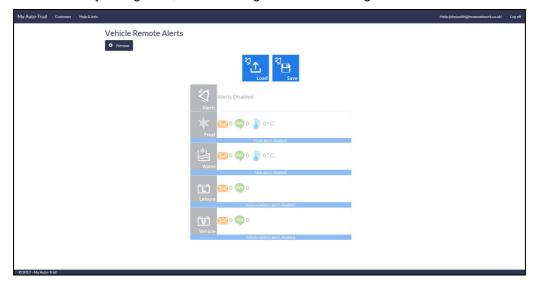

Click the Load button to load the alerts, then click on an alert to set it. Select the number of emails and / or text (SMS) messages you would like per day, and on alerts with a temperature option set the trigger temperature.

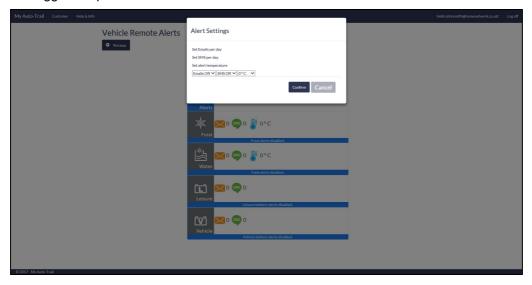

Use the top Alarm / Alert item to enable or disable all alerts, then click the save button to save the settings.

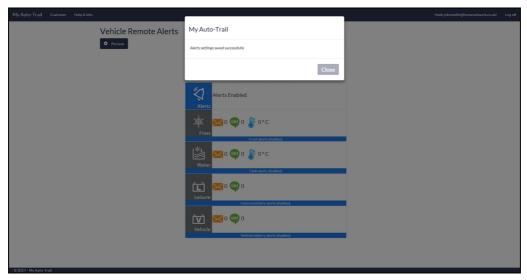

On the vehicles screen, click the Remote Access button to go to the remote control screen.

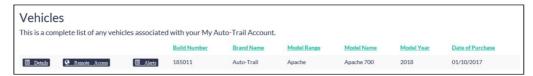

Click the Locate button to locate your vehicle (this works in the same way as the locate feature discussed above).

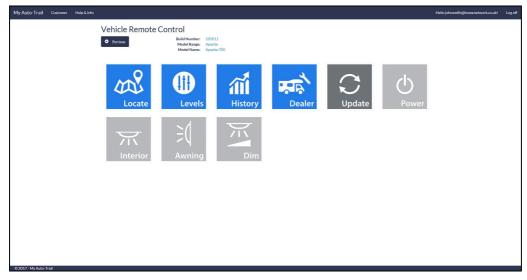

Click the Levels button to view vehicle system levels.

Click the Download button to contact your vehicle and request the current levels.

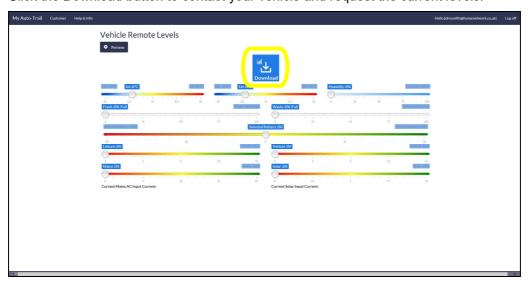

The system confirms that data has been loaded.

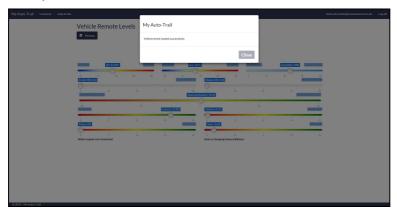

Information is show on a series of bar gauges.

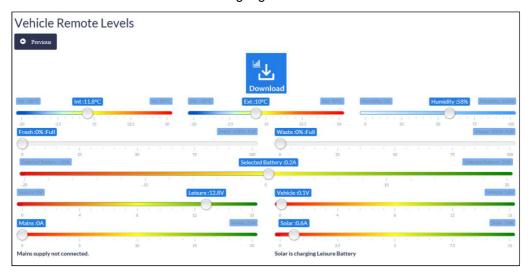

Click the History button to show historical data for your vehicle. Here there are 3 steps;

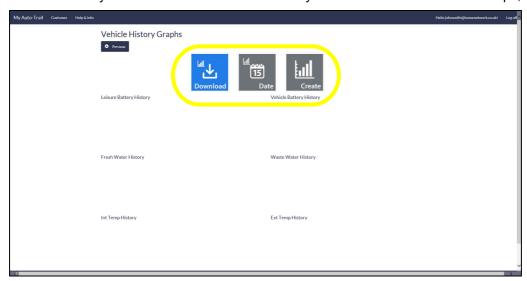

Click the download button to download the data, then click the date button to select a data range.

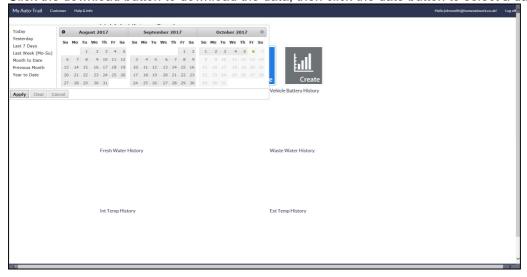

Select the required data range then click Apply. Finally click the Create button to create the charts.

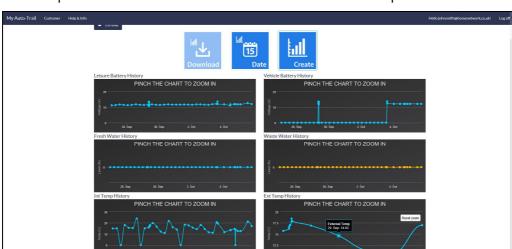

You can 'pinch' on a touchscreen or use a mouse to zoom in if required.

Click the Update button to connect to your vehicle ready to use the remote control buttons (Power, Tank Heaters [when fitted], Interior lights, Awning light and Dimmer controlled interior lights).

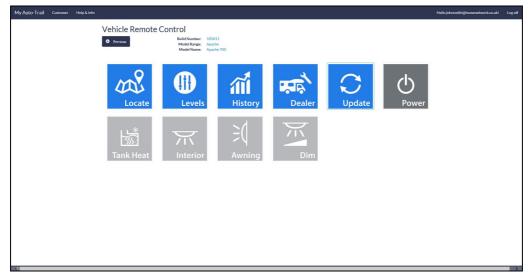

After the update is completed the buttons change to show the current status of the vehicle (in this example the Power is on and the Interior lights are on).

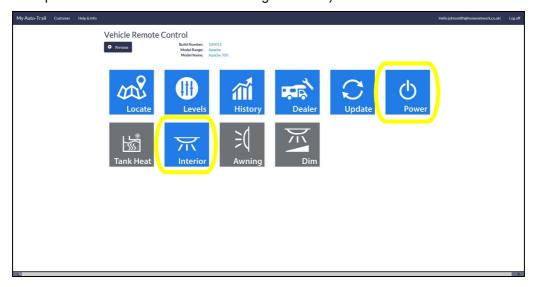

Click the buttons to turn the required item on or off. A blue 'lit' button indicates on.

To add Tracking to your account select the Tracking menu item.

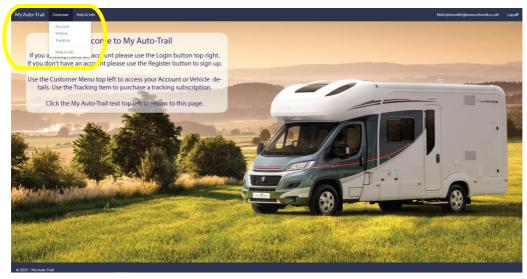

Click the Register Now button to purchase a tracking subscription.

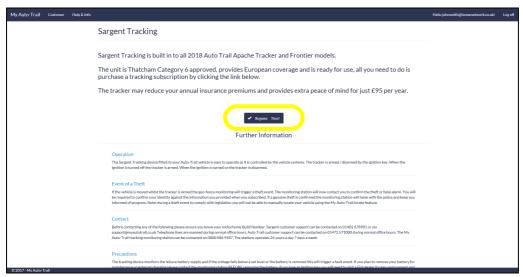

Most of your details are entered automatically. Fill in the missing information, read the further information and then click Create Account.

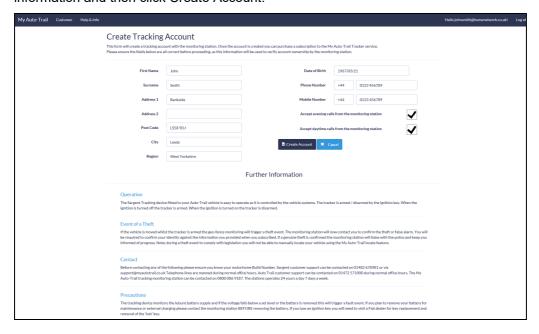

Review your details, edit or add extra contact numbers, then click the Purchase button to purchase a subscription.

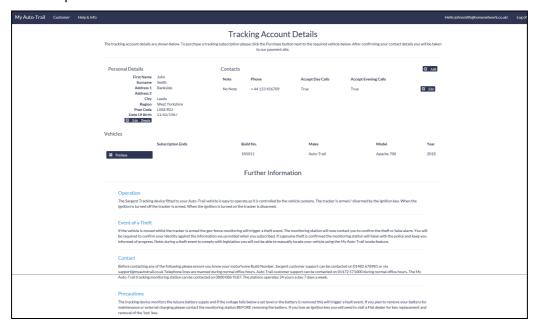

Choose the subscription contract length, available options are 1 (£95), 2 (£190) or 3 years (£285).

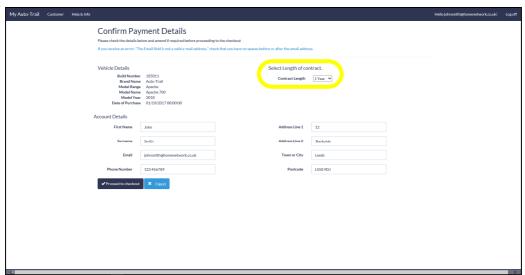

Proceed through the Sargent checkout, choosing your preferred payment method.

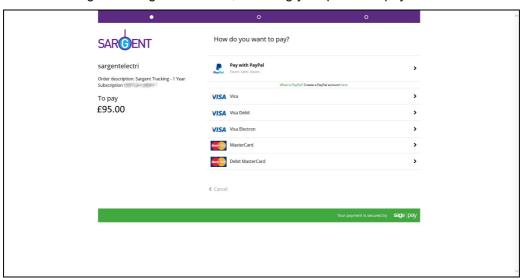

When the checkout process is complete you are returned to the screen shown below. Click the Complete Subscription button to activate the subscription.

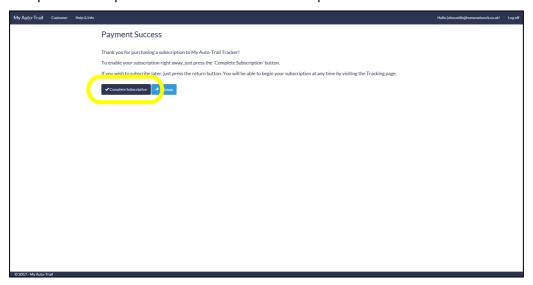

Subscription activated.

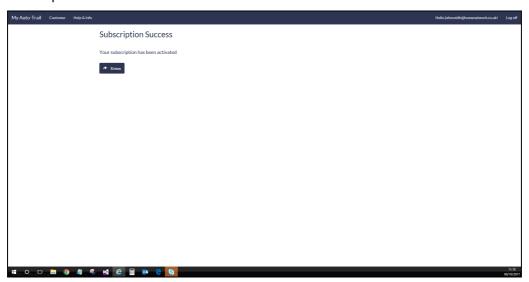

You can view the new subscription, click the Details button for more information.

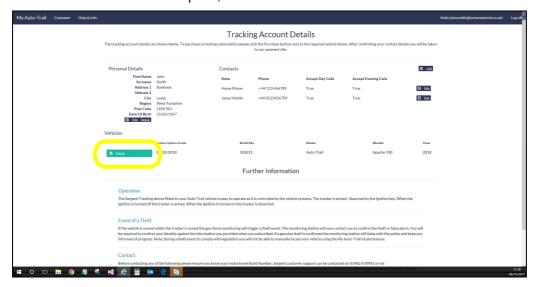

Click the Certificate button to download a subscription certificate if required by your insurance.

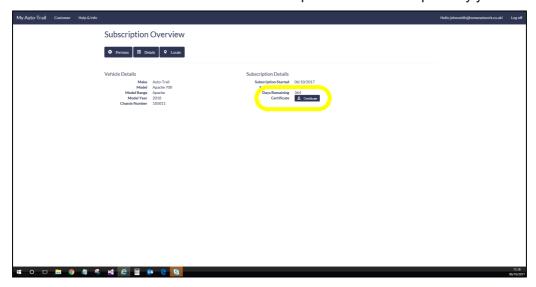

Here is an example of the certificate.

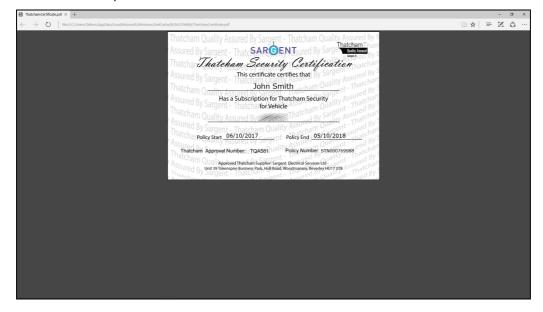